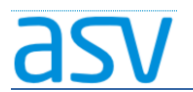

# ASV Installationsleitfaden für Förderschulen im Produktivbetrieb

# Anpassungen der Windows-Firewall

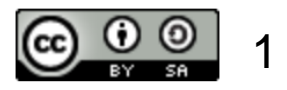

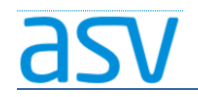

# Notwendigkeit:

- Befinden sich ASV-Server und –Client auf dem gleichen Rechner, besteht normalerweise keine Notwendigkeit, die Windows-Firewall anzupassen.
- Befinden sich die ASV-Clients auf anderen Rechnern, muss die Windows-Firewall aller Client-Rechner und des Server-Rechners entsprechend angepasst werden. (siehe folgende Anleitung)
- Befindet sich der ASV-Server in einem anderen Netzwerk, kann eine zusätzliche Anpassung der Firewalls in weiteren Geräten (z.B. Routern …) notwendig sein.

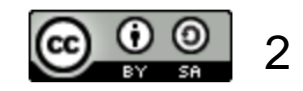

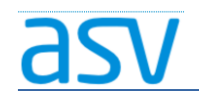

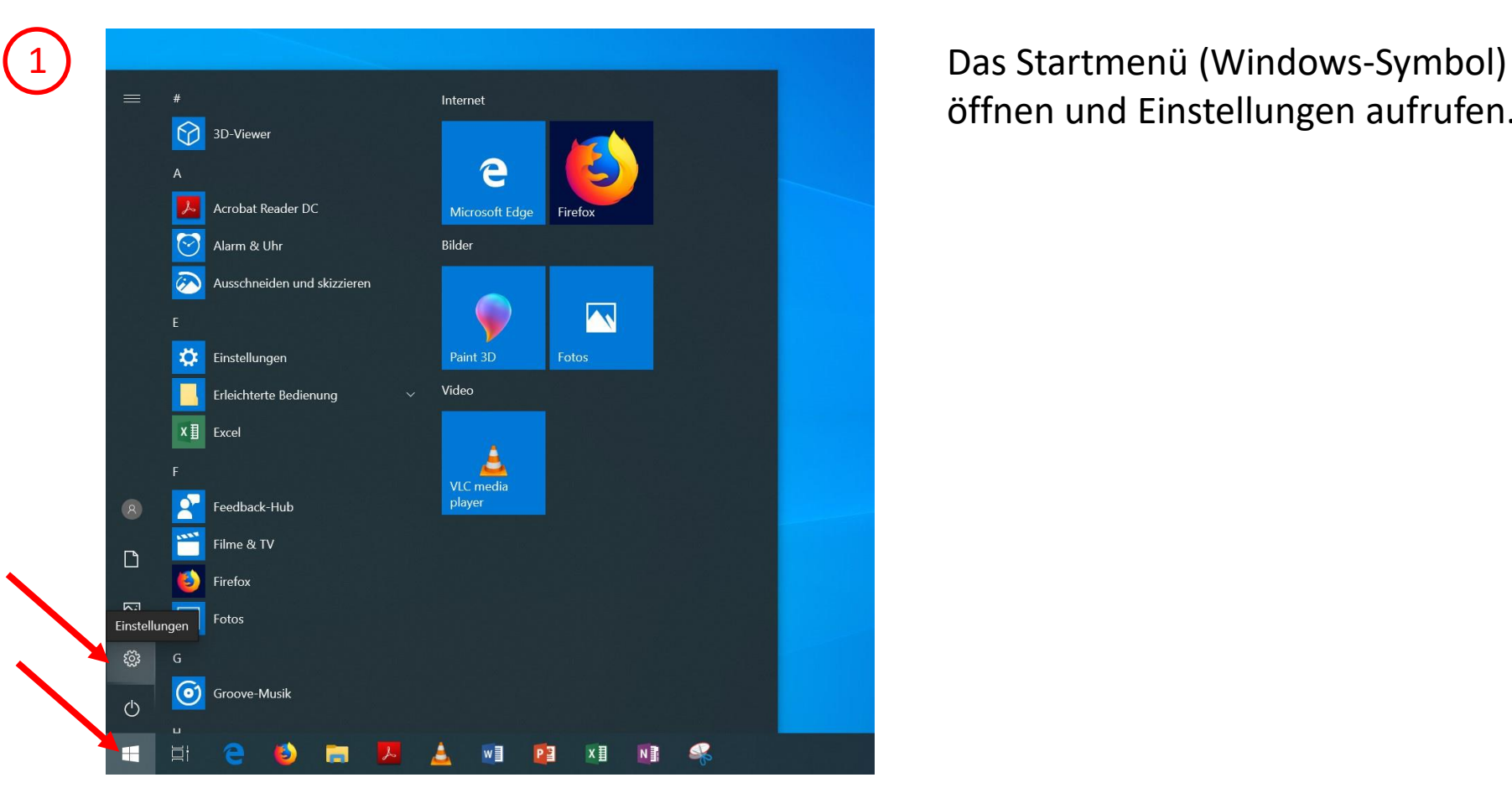

öffnen und Einstellungen aufrufen.

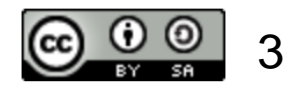

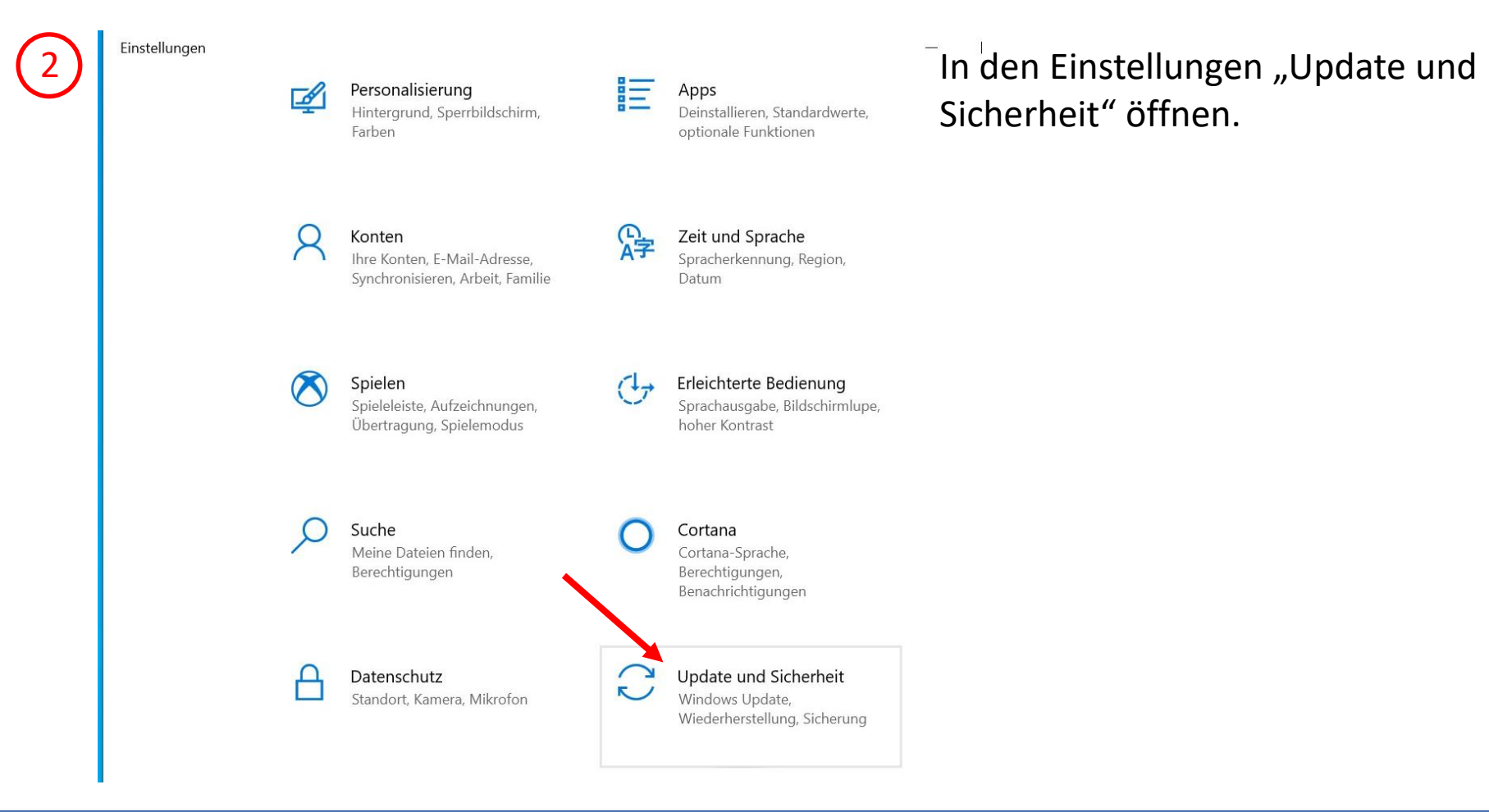

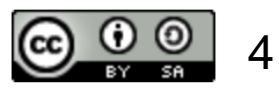

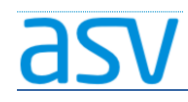

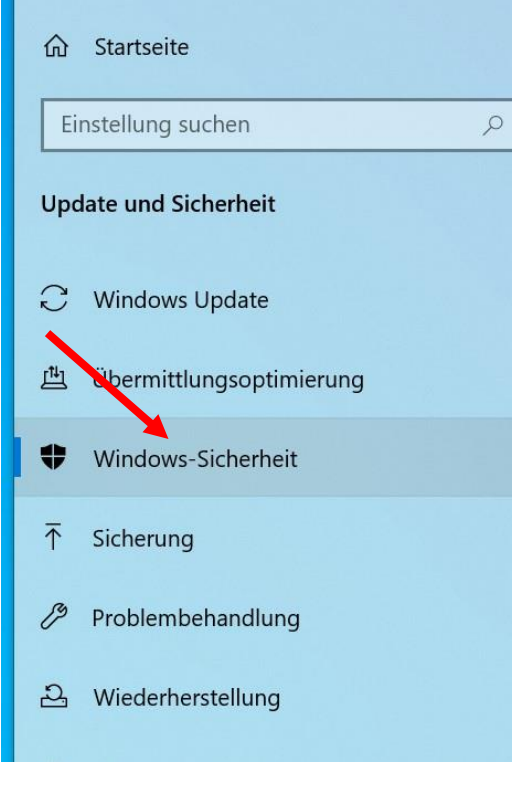

# Windows-Sicherheit

Windows-Sicherheit ist Ihr zentraler Anla Sicherheit und Integrität Ihres Geräts übe können.

Windows-Sicherheit öffnen

### Schutzbereiche

G

Viren- & Bedrohungsschutz Maßnahmen empfohlen.

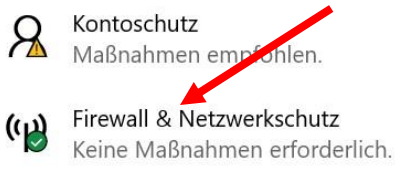

App- & Browsersteuerung  $\overline{\overline{\cdot}}$ Keine Maßnahmen erforderlich.

3) <sup>E Einstellungen</sup> Einstellungen auswählen "Windows-Sicherheit" auswählen und dann "Firewall & Netzwerkschutz" öffnen.

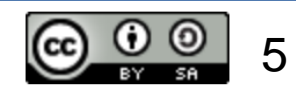

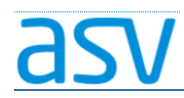

Windows-Sicherheit

 $\Omega$ Startseite

 $\equiv$ 

- 0 Viren- & Bedrohungsschutz
- R Kontoschutz
- $(4)$ Firewall- & Netzwerkschutz
- $\Box$ App- & Browsersteuerung
- Gerätesicherheit 旦
- Geräteleistung und -integrität  $\otimes$
- Familienoptionen oo

Gibt an, wer und was auf Ihre Netzwerke zugreif

H. Domänennetzwerk Firewall ist aktiviert.

**26** Privates Netzwerk Firewall ist aktiviert.

Öffentliches Netzwerk  $\overline{\mathbf{C}}$ Firewall ist aktiviert.

Zugriff von App durch Firewall zulassen Problembehandlung für Netzwerk und Internet Einstellungen für Frewallbenachrichtigungen Erweiterte Einstellungen Standard für Firewalls wiederherstellen

# $\langle \psi \rangle$  Firewall- & Netzwerksch "Erweiterte Einstellungen" öffnen.

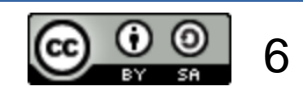

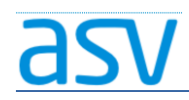

**SECTION** 

## ASV-Installation – Anpassungen der Firewall

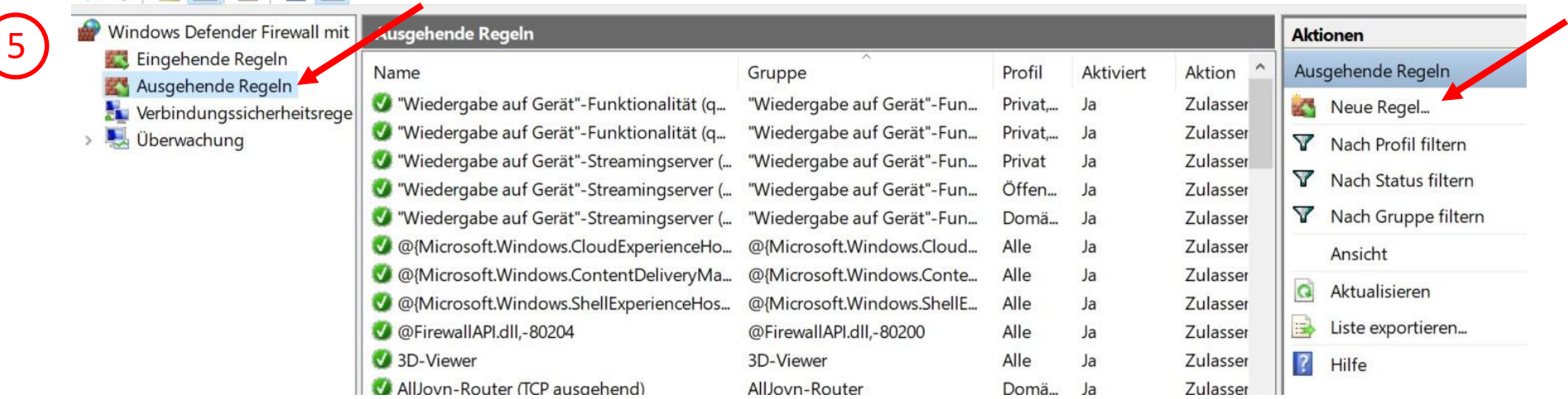

### Zunächst wird eine neue ausgehende Regel erstellt:

- 1. "Ausgehende Regel" auswählen
- 2. "Neue Regel ..." öffnen

THE R. P. LEWIS CO., LANSING, MICH. 49-14039-1-120-2

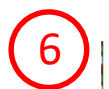

Wählen Sie den Typ der zu erstellenden Firewallregel aus.

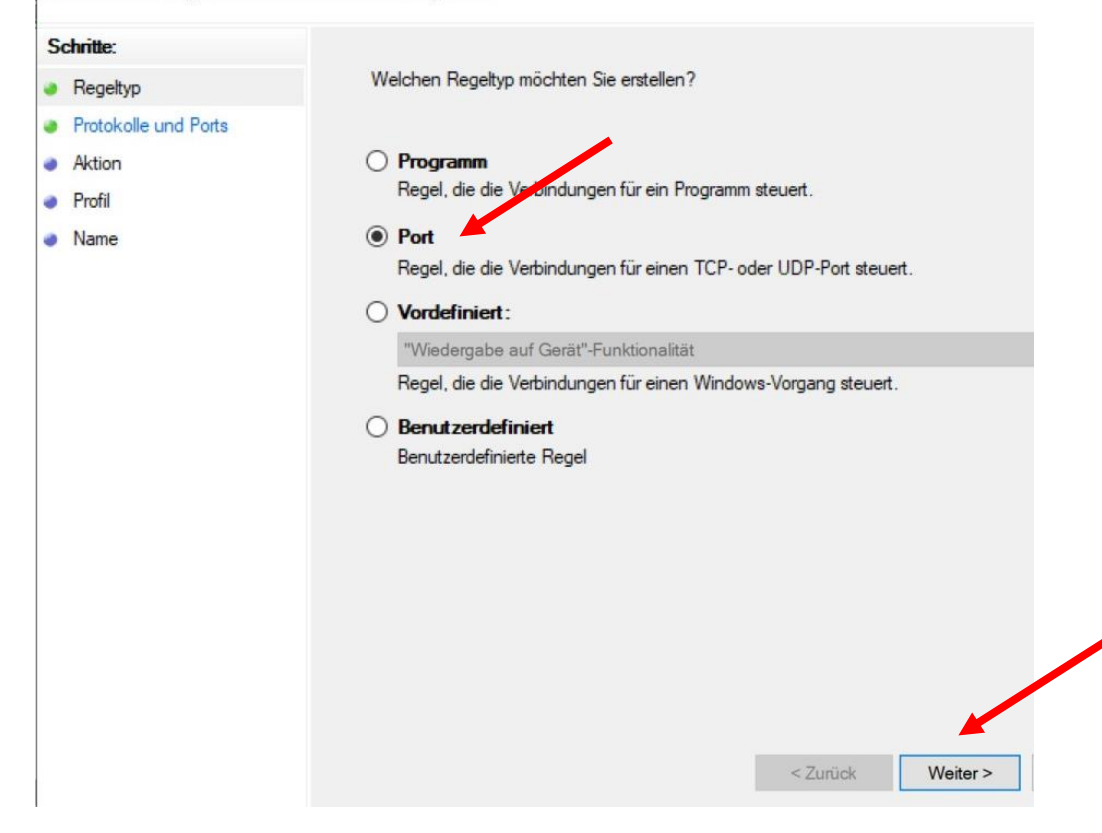

 $\begin{array}{c} \text{6} \\ \text{9} \\ \text{9} \end{array}$   $\begin{array}{c} \text{Perf}^{\mu} \text{ as } \mu \text{ is the same set of } \mathbb{R}^n \end{array}$ "Weiter" gehen.

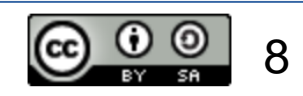

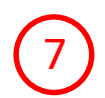

Geben Sie die Protokolle und Ports an, für die diese Regel gilt.

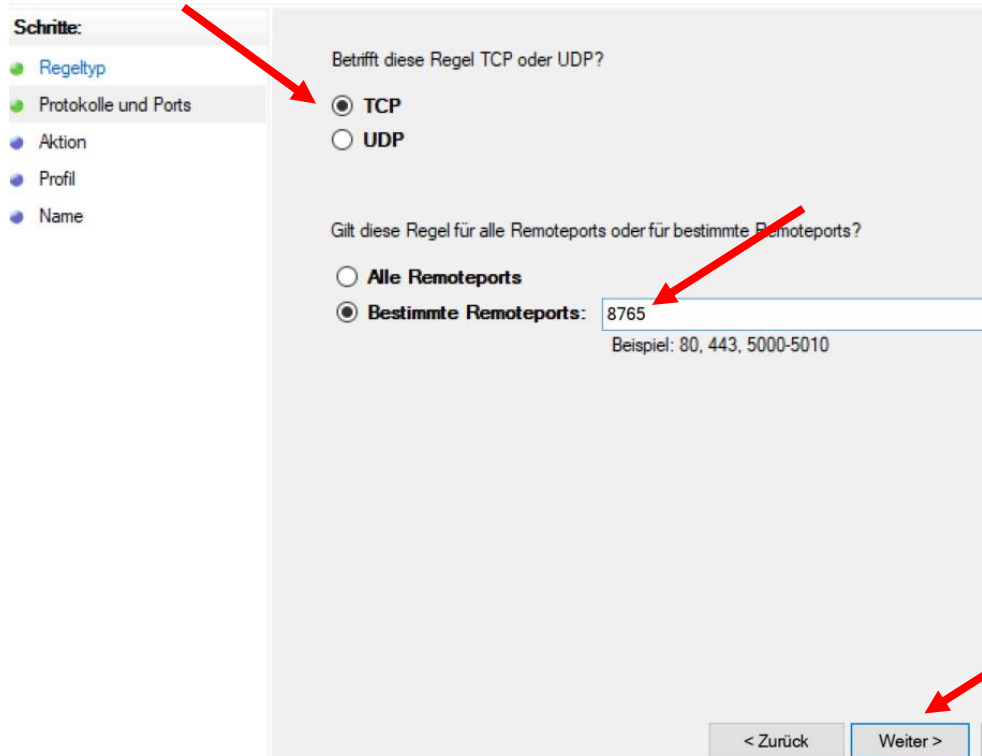

ren ausgehende Regel<br>Protokolle und Ports<br>Protokolle und Ports Remoteports" den Port "8765" eingeben und dann auf "Weiter" gehen.

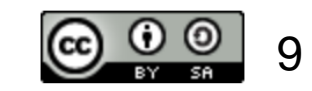

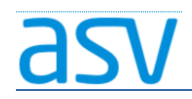

egen Sie die Aktion fest, die ausgeführt werden soll, wenn eine Verbindung die in der Regel angegebenen Bedingungen erfüllt.

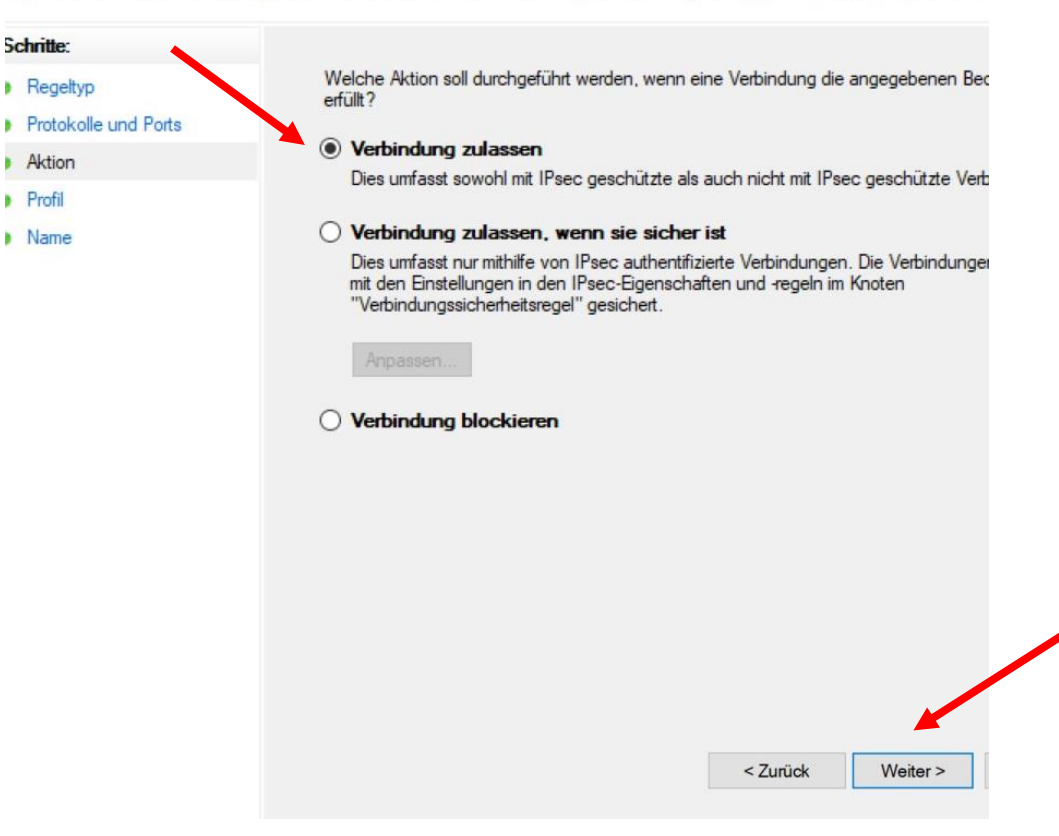

Aktion Nutrich 2018 "Aktion" (Aktion 2018), Werbindung zulassen auswählen und dann auf "Weiter" gehen.

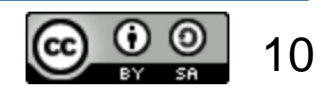

۵

ä

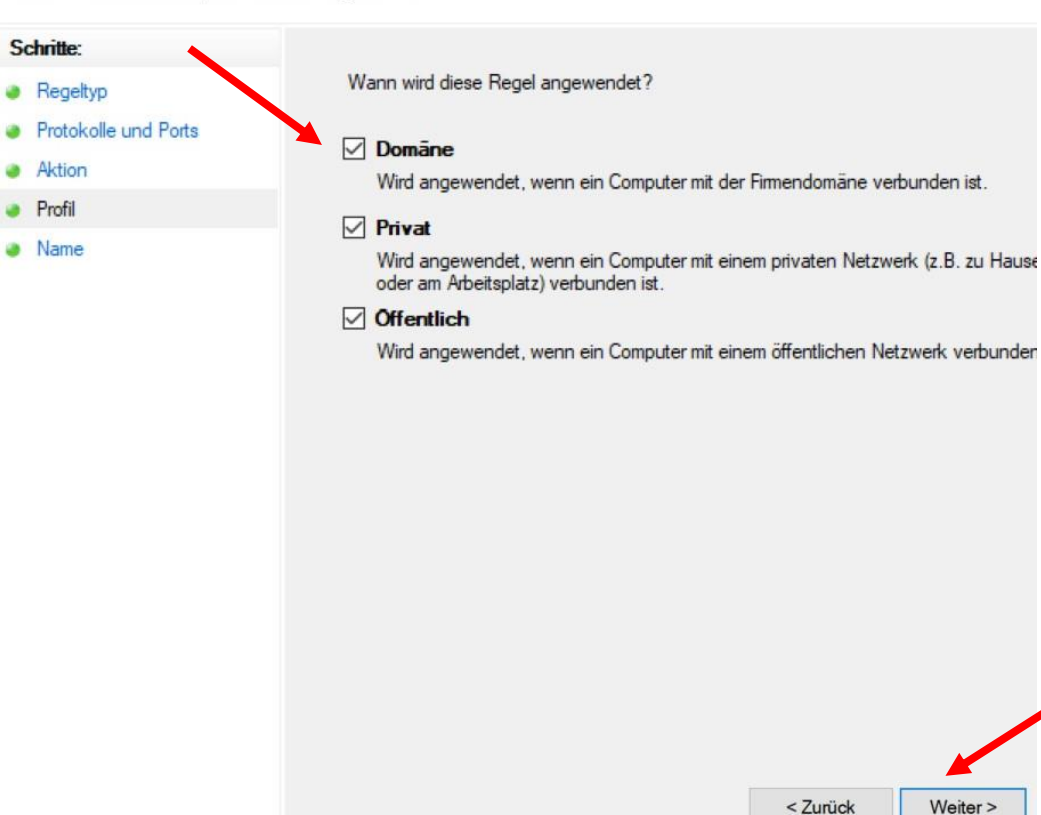

Profil<br>Geben Sie die Profile an. für die diese Regel zutrifft.<br>
Geben Sie die Profile an. für die diese Regel zutrifft. "Öffentlich" setzen und dann auf "Weiter" gehen.

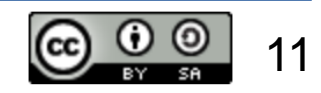

Geben Sie den Namen und die Beschreibung dieser Regel an.

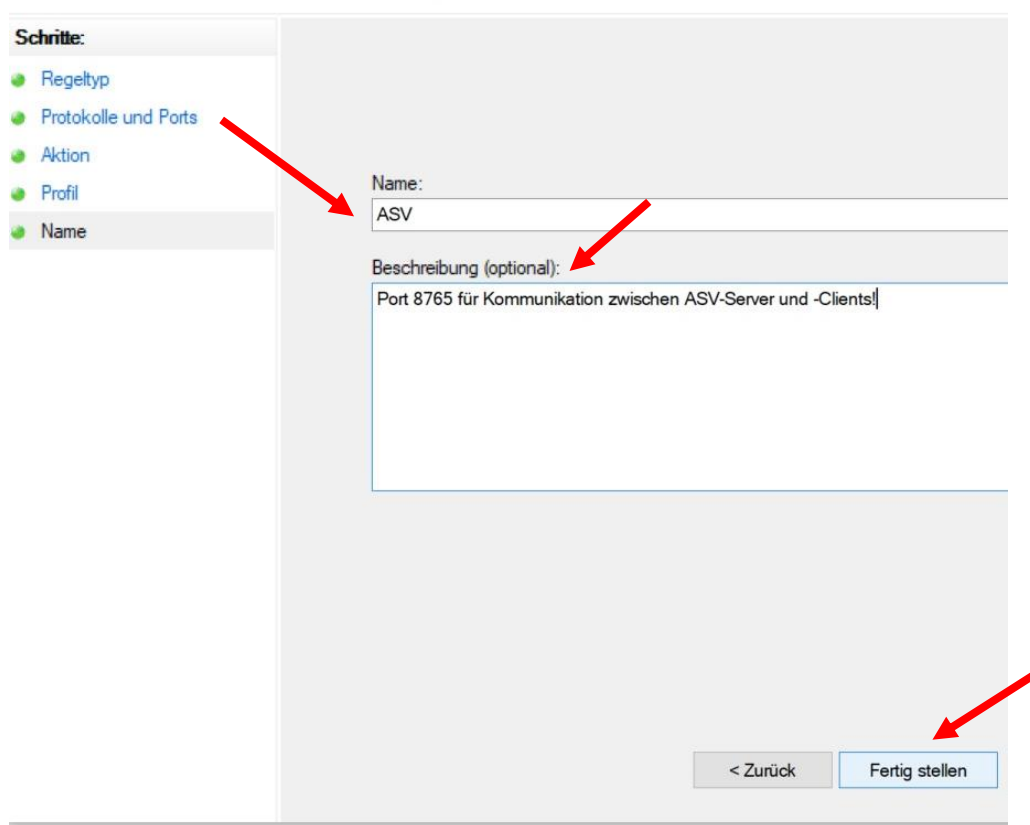

Name **10 Der Regel einen aussagekräftigen** Namen und eine Beschreibung geben und dann auf "Fertig stellen" gehen.

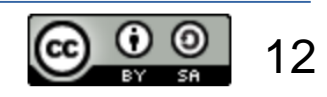

## ASV-Installation – Anpassungen der Firewall

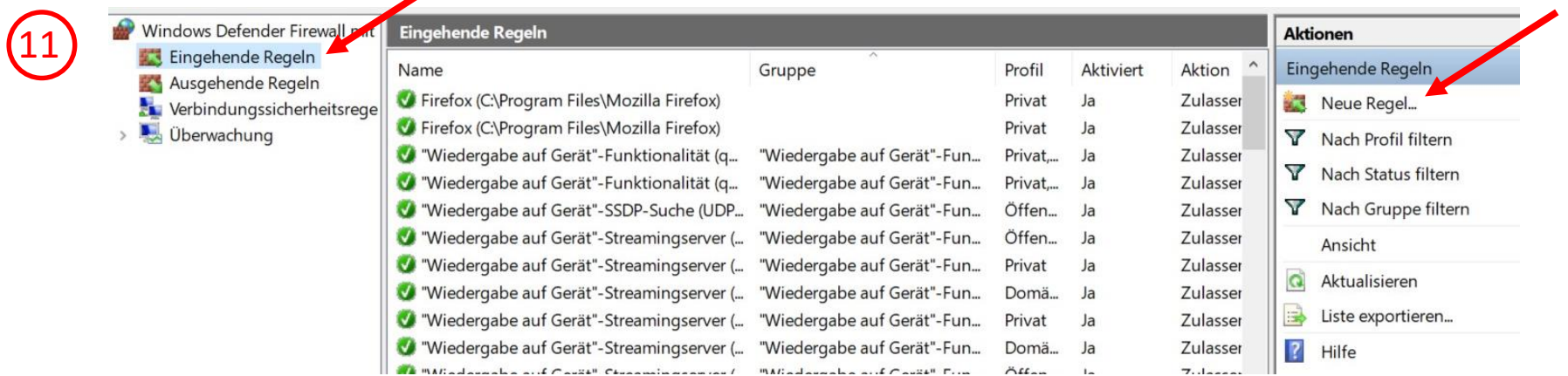

Dann wird noch eine neue eingehende Regel erstellt:

- 1. "Eingehende Regeln" auswählen
- 2. "Neue Regel ..." öffnen

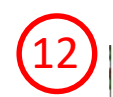

Wählen Sie den Typ der zu erstellenden Firewallregel aus.

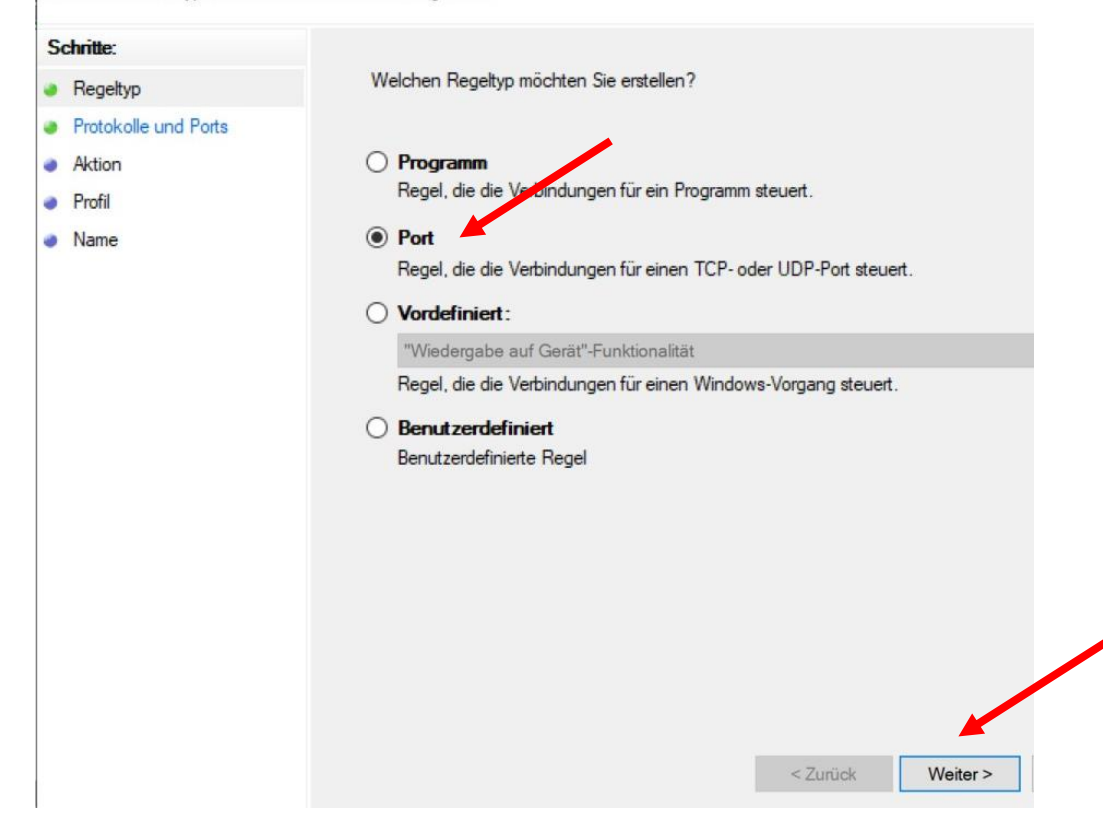

## Regeltyp **12 Fregeltyp 12 australien**, dann auf "Weiter" gehen.

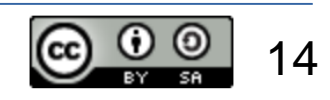

Assistent für neue eingehende Regel

Geben Sie die Protokolle und Ports an, für die diese Regel gilt.

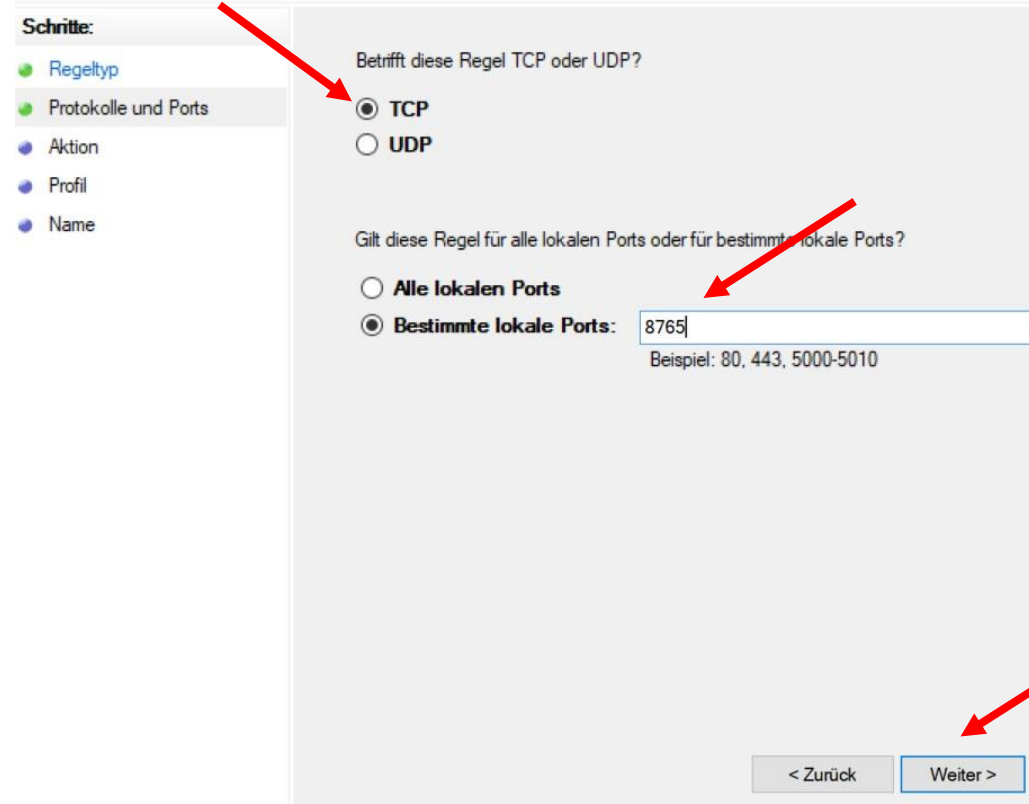

Protokolle und Ports **13 "TCP"** auswählen, bei "Bestimmte lokale Ports" den Port "8765" eingeben und dann auf "Weiter" gehen.

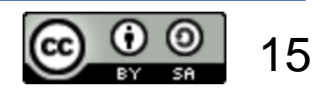

egen Sie die Aktion fest, die ausgeführt werden soll, wenn eine Verbindung die in der Regel angegebenen Bedingungen erfüllt.

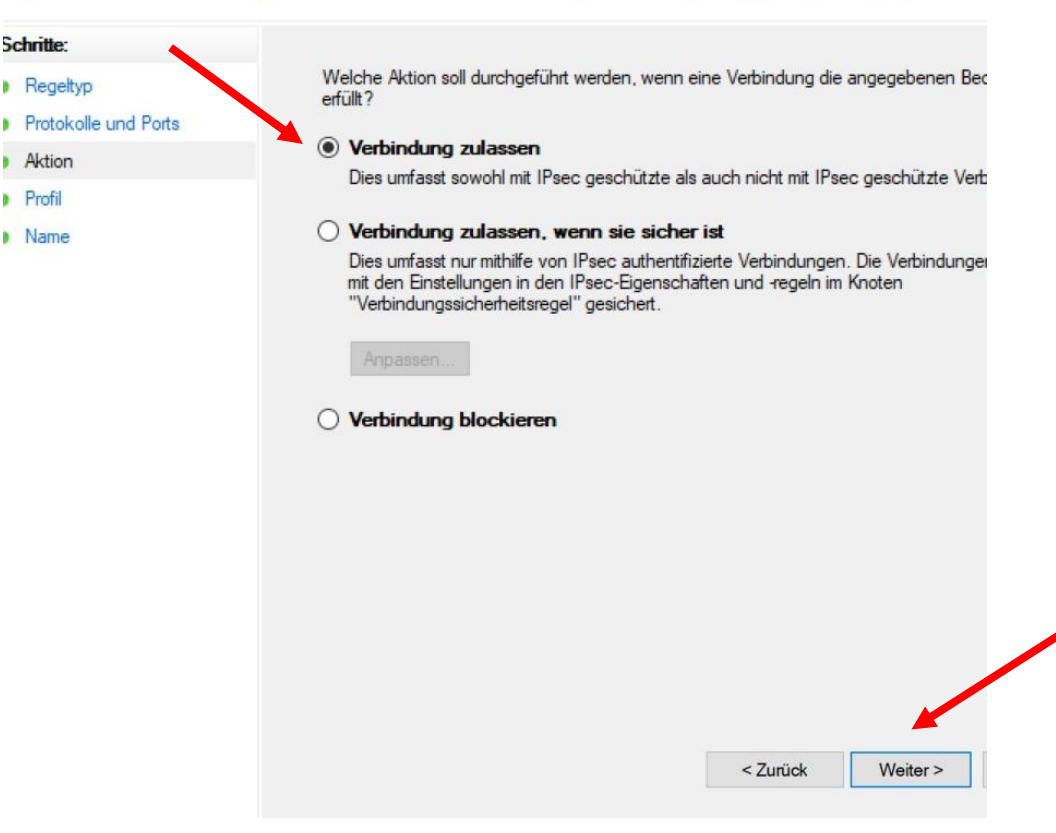

Aktion Nutrick Aktion 2018 - Aktion 2018 September 2018 Nutrick Aktion 2018 September 2018 September 2019 Nutrick Aktion 2019 Nutrick Aktion 2019 Nutrick Aktion 2019 Nutrick Aktion 2019 Nutrick Aktion 2019 Nutrick Aktion 2 und dann auf "Weiter" gehen.

۵

ä

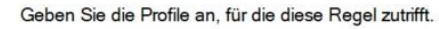

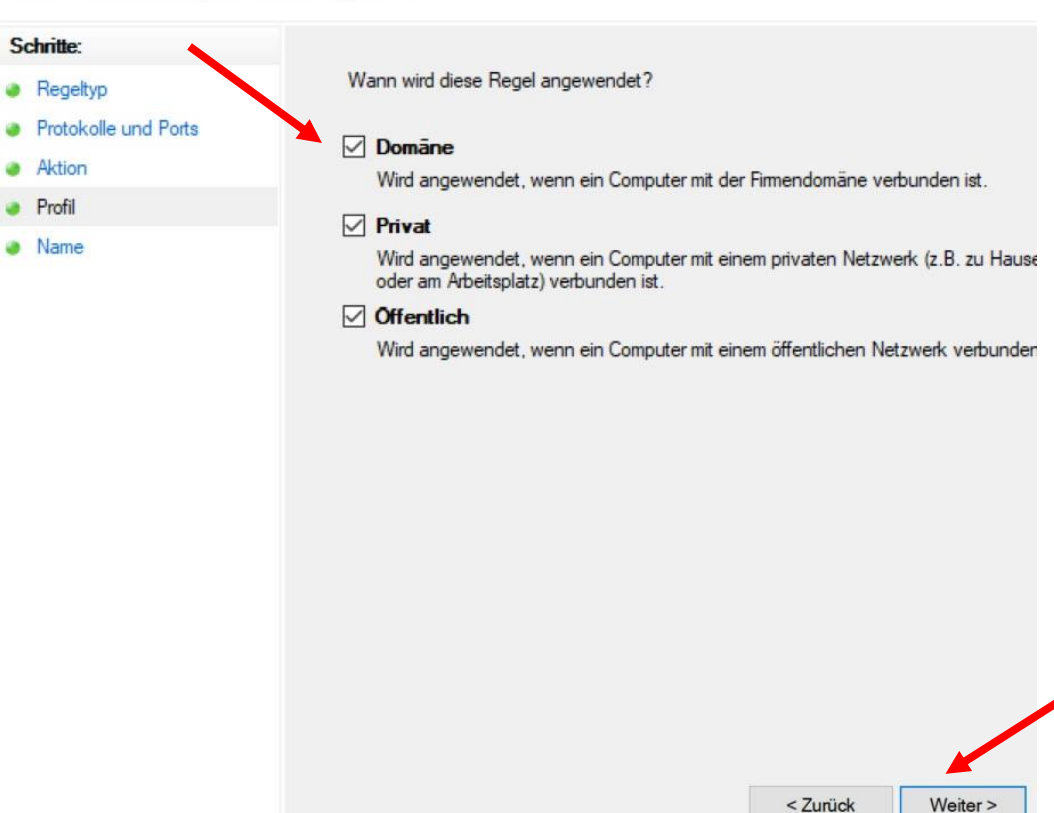

Profil<br>Geben Sie die Profile an. für die diese Regel zutrifft.<br>
15 S.C. 11: 1 Warrely Marchan Marchan Marchan Marchan Marchan Marchan Marchan Marchan Marchan Marchan Marchan "Öffentlich" setzen und dann auf "Weiter" gehen.

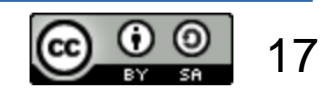

Geben Sie den Namen und die Beschreibung dieser Regel an.

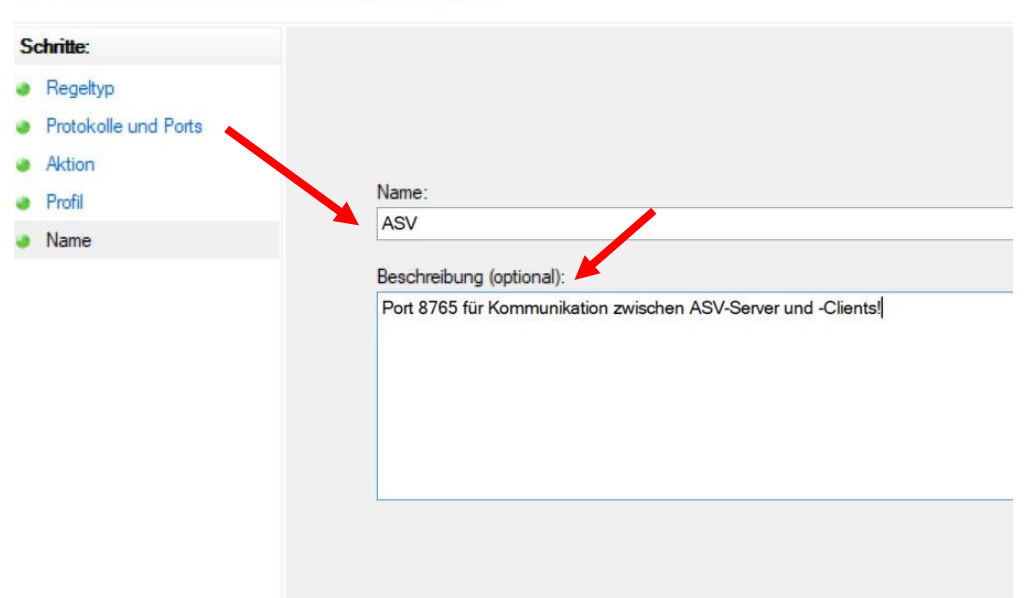

Name aussagekräftigen Namen und eine Beschreibung geben und dann auf "Fertig stellen" gehen.

> Wenn der Zugriff dann immer noch nicht funktioniert, den Rechner neu starten.

< Zurück

Fertig stellen

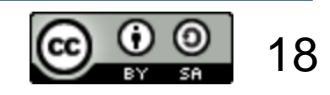